# **WoPPER Tutorial 5**

# *Helicobacter pylori*

(24/03/2017)

# **Introduction**

This tutorial will show you the analysis of a strand-specific RNA-seq experiment on *Helicobacter pylori*, an organism with one chromosome, using a custom annotation file, using the separated strand analysis option.

For performing this tutorial, you will need to download the GED and the custom annotation file for this specific experiment from the "**Tutorials**" section of WoPPER.

# **Tutorials**

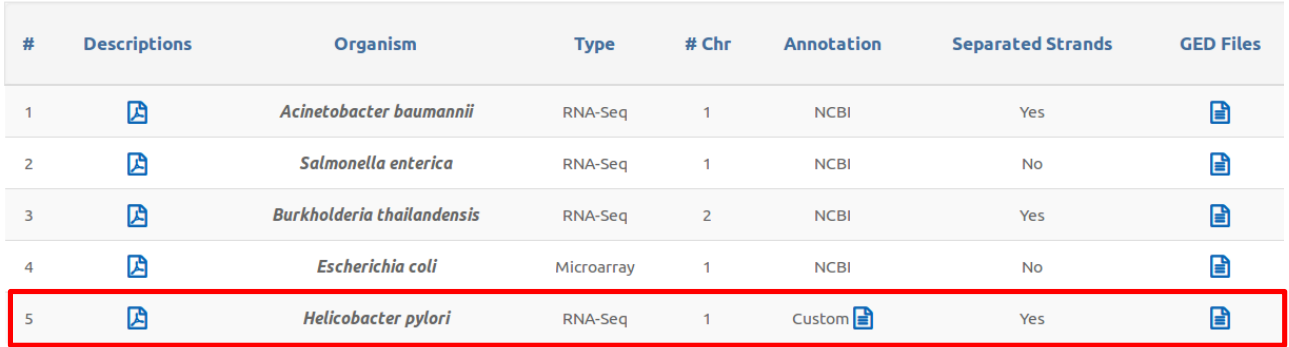

The two files should be named:

- "**GEDfile\_RNAseq\_StrandSpec\_Dataset\_Acinetobacter-baumanii-ATCC17978.txt**"
- "**HP\_G27\_GCF\_000021165.1\_ASM2116v1\_genomic.gff**"

An example on how the Input form should appear once completely filled in with the necessary files and parameters can be activated:

1. Clicking on the corresponding radio-button in "Examples" column of the "Tutorials" page

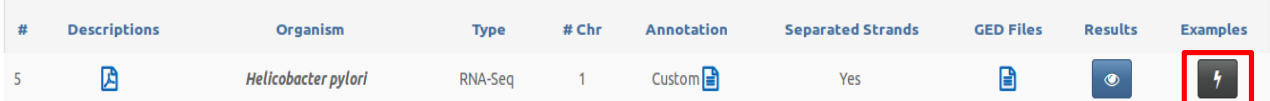

2. Selecting "Helicobacter pylori" from the "Examples" drop-down menu available at the top of WoPPER "Start" page

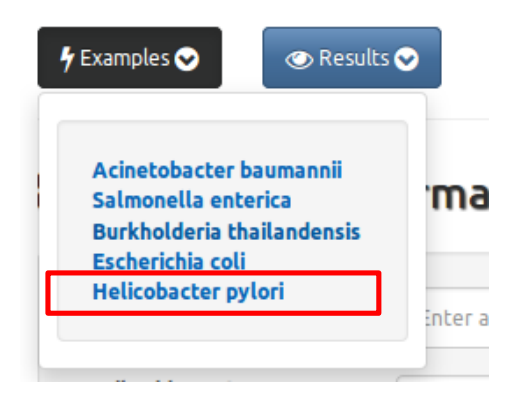

# **Step-by-step procedure**

#### **Step 1: Insert Experiment information**

- Fill in the "Experiment Name" field with a suitable name for your experiment
- Fill in the "Email address" field with your preferred email address. An email pointing to the results page for your experiment will be sent to this address
- Select RNA-seq as the Analysis Type

#### **WoPPER: Start**

#### **EE** Experiment Information

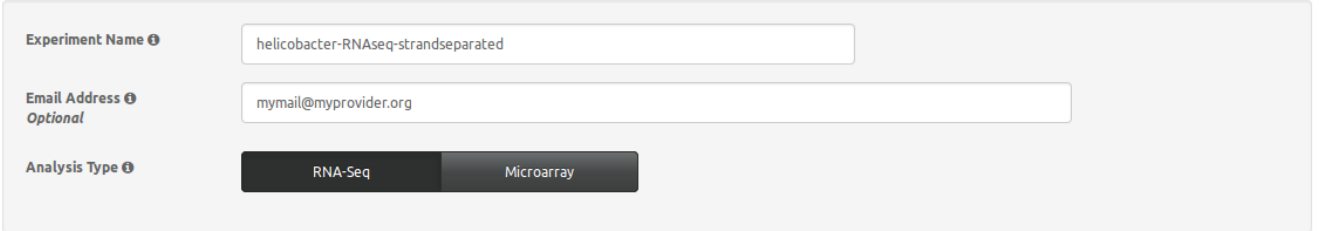

#### **Step 2: Select Genome Annotation**

- Select the "Custom Genome Annotation" tab
- Click on "Select file" button and load file named "HP\_G27\_GCF\_000021165.1\_ASM2116v1\_genomic.gff" (alternatively, you can drag'n'drop the same file into the area named "Drop File")
- Set the "Annotation Name" and "Chromosome size" as indicated in screenshot below
- In "Annotation File Options", set:
	- o "File format" to GFF
	- o "Column Separator" to "TAB"
	- o "Header Line" to "Yes"
	- o "#Header Rows" to 7
- Click on "Validate" button to see the selected genome annotation
- In the green box, select Chromosome NC 011333.1, corresponding to the main genome (the other "chromosome" is a plasmid)

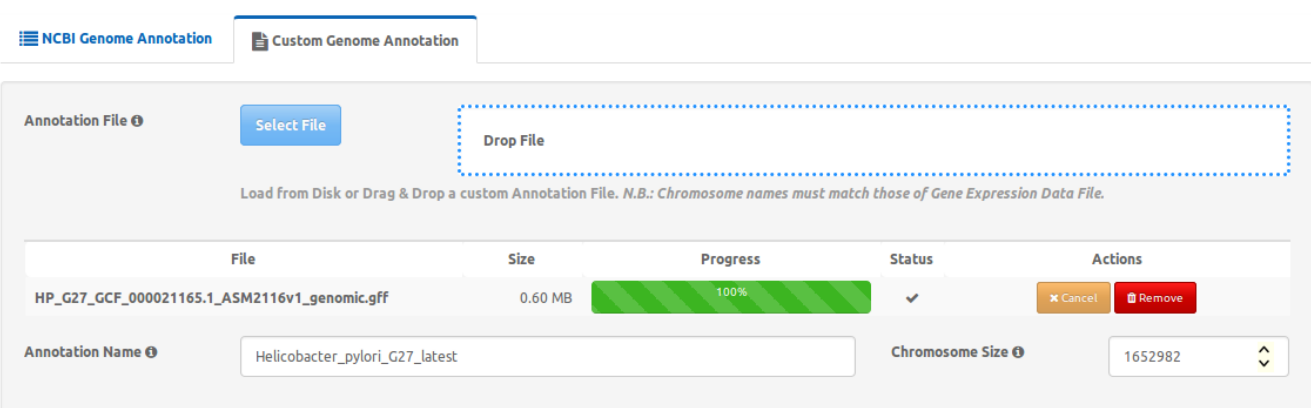

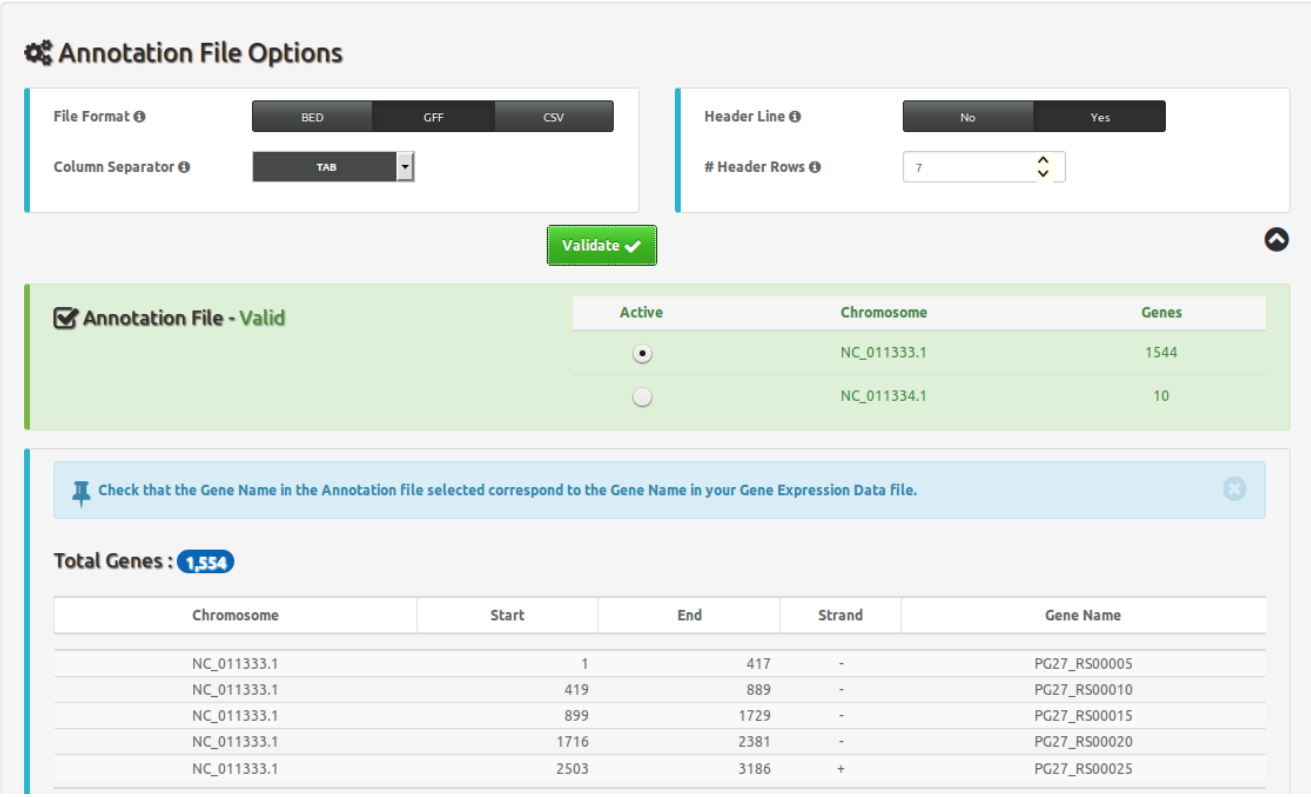

#### **Step 3: Load Gene Expression Data**

• Click on the "Select file" button and load the file named "GEDfile\_RNAseq-StrandSpec\_Dataset\_Helicobacter\_Pylori\_G27.txt" (alternatively, you can drag and drop the same file into the area named "Drop File")

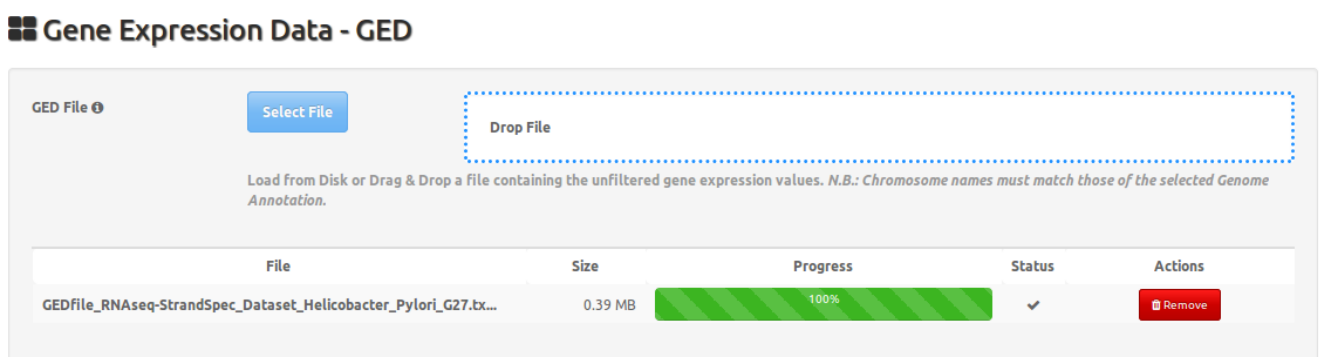

• In the "GED File Options" section, select the values as in the reported screenshot

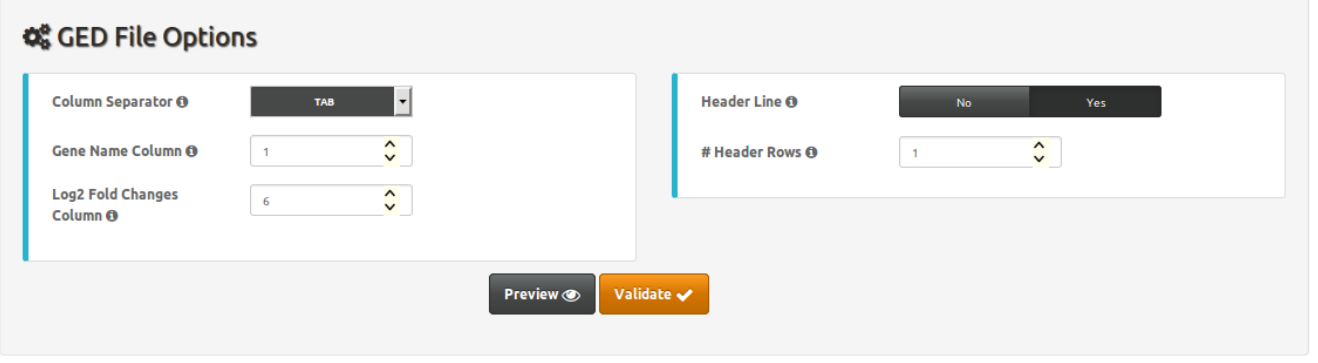

• Click on "Preview" button to check the GED file content and columns

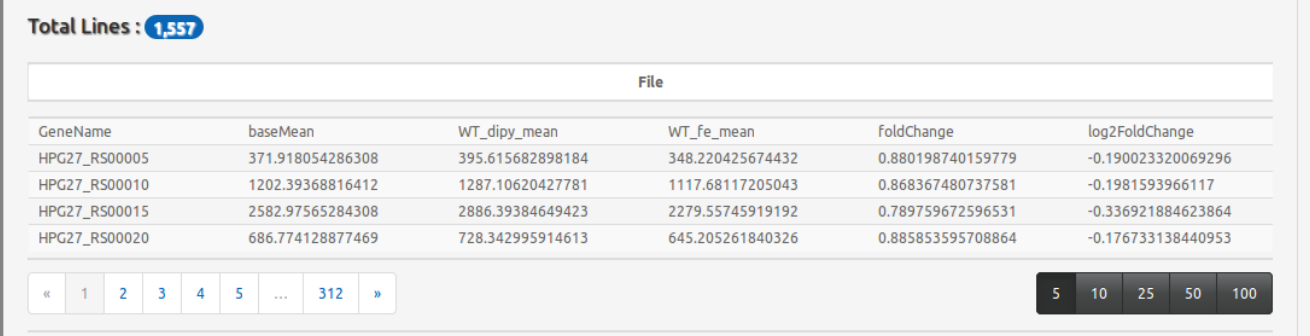

• Click on the "Validate" button

#### **Step 4: Check Gene Expression Data**

- Check that the box "GED File" is shaded in green and has a "Valid" flag. The numbers reported under "Genes" and "Log2 Fold Changes" must be the same
- Check that the two headers correspond (i.e.: the right columns were selected as those containing gene name and Log2 fold change information)
- Note that the "Gene Name" field contains the same values as the field of the same name in Genome Annotation section

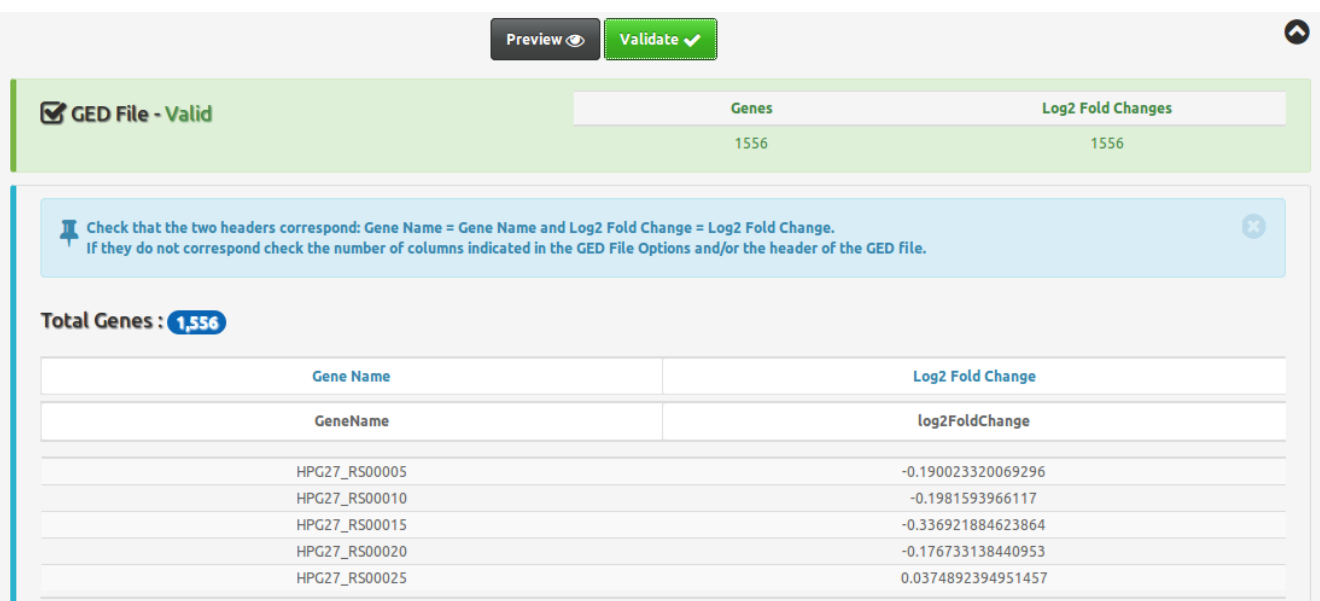

#### **Step 5: Q-value and Separated Strands Analysis**

- Enter a q-value of "0.05" (default) or one in the range 0.001-0.5
- Select "Yes" button for "Separated strands analysis" selector
- Check that all check boxes in the light blue box are  $\boxtimes$
- Click the "Execute" button

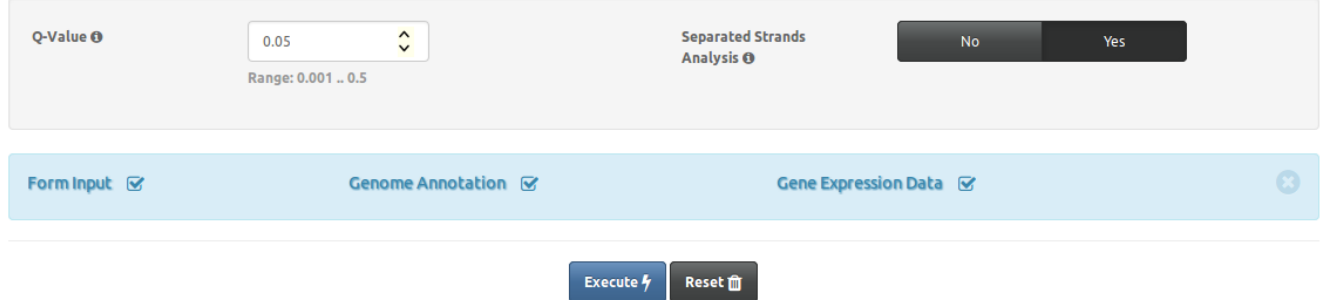

#### **Step 6: Monitor the progress**

- "Experiment Information" and "Experiment Summary" contain all the information about the current experiment, including the parameters and the overall number of genes to be tested
- "Experiment ID" contains the unique identifier of the WoPPER job, which can be bookmarked and used for redirection to the results page once WoPPER has finished analyzing the data.
- The progress bar updates regularly as the analysis proceeds

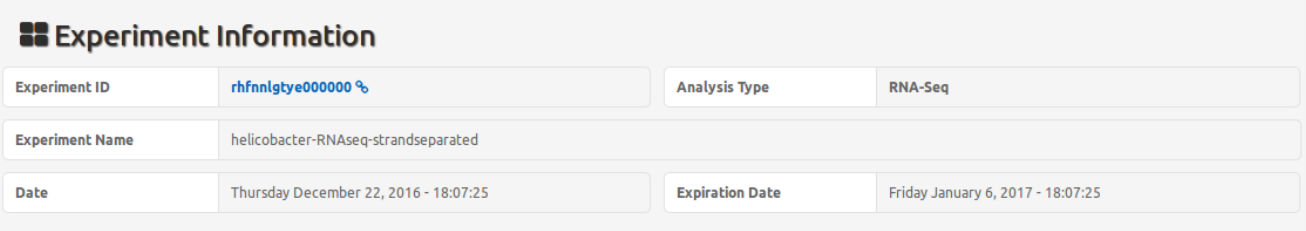

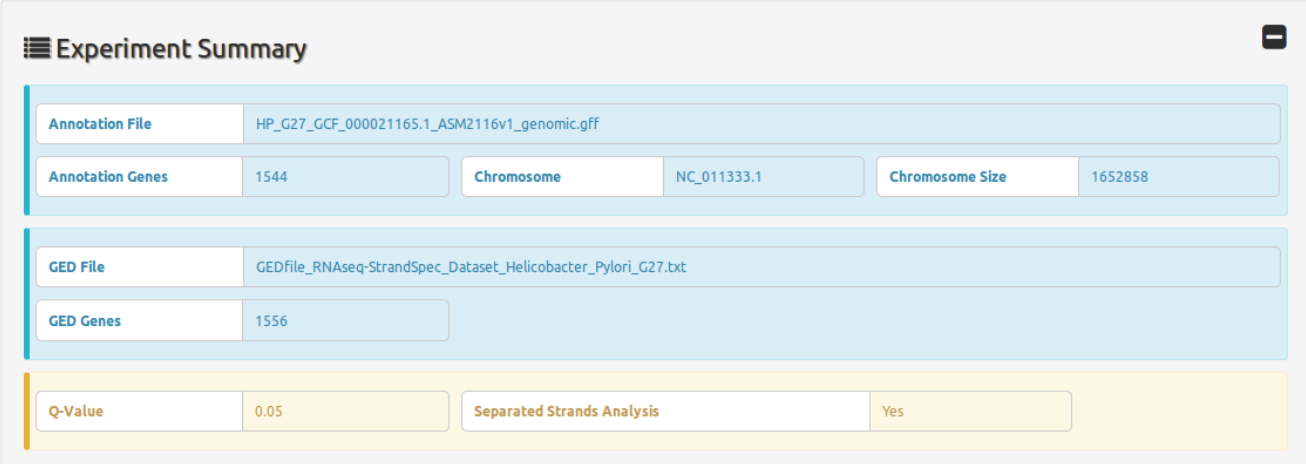

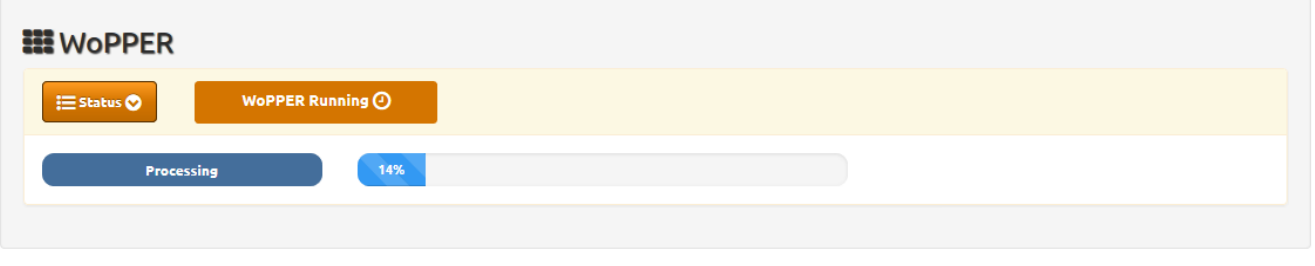

### **Step 7: Check the output**

Once WoPPER has completed its execution, you can have a look at the different outputs, which should appear as follows:

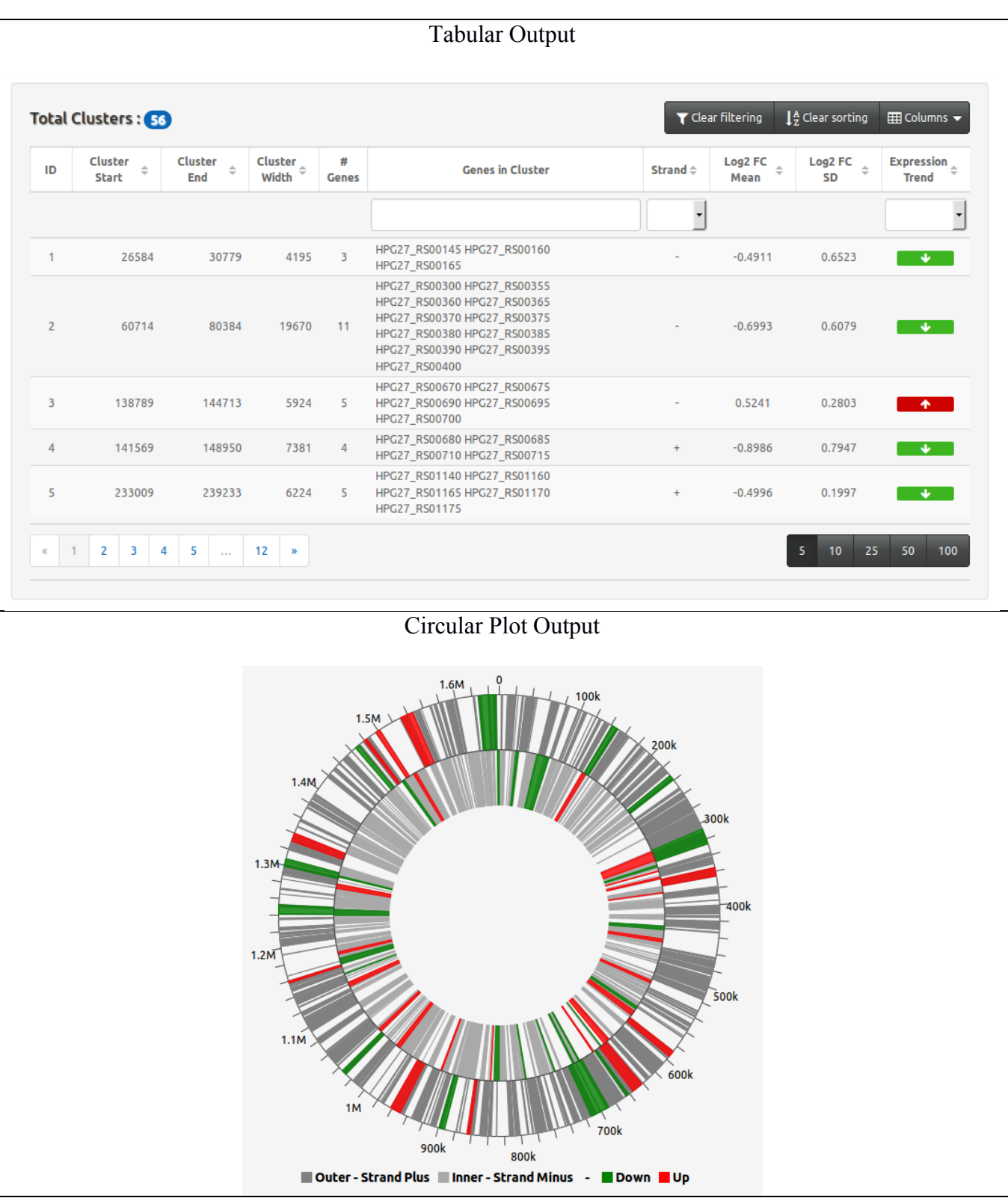

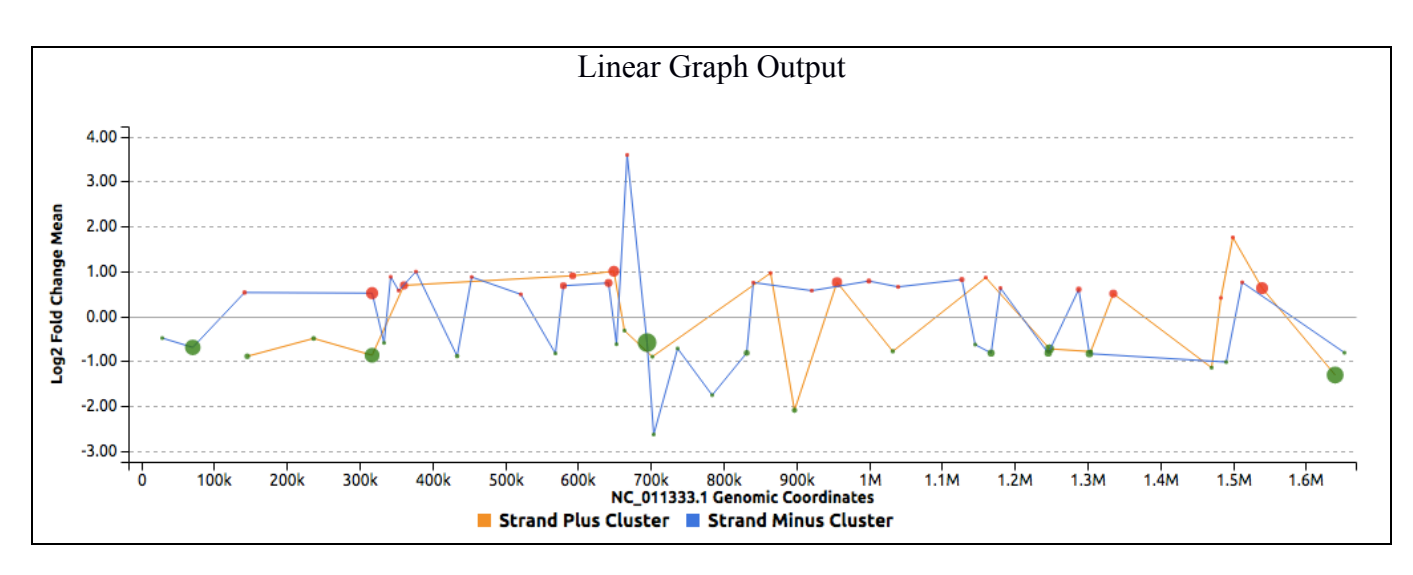

#### **Congratulations! You have successfully completed WoPPER Tutorial 5**

# **Conclusion**

Once you have completed running WoPPER Tutorial 5, you can have a look also to the pre-computed results page. This page should contain exactly the same results and outputs you have just obtained.

Pre-computed results can be viewed clicking on the corresponding radio-button in "Results" column of the "Tutorials" page

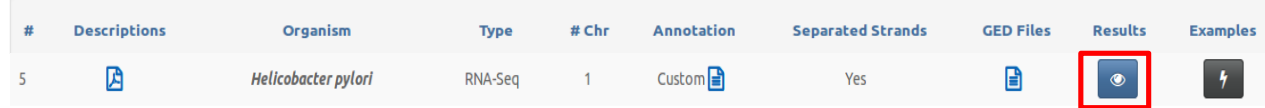